## Инструкция по настройке WiFi-камеры Vandsec VN-XMG50

Раскрутите лючок, расположенный в нижней части камеры, и установите microSD-карту объемом не более 128GB в соответствующий слот. Закрутите лючок.

Для работы с камерой установите на свой телефоне приложение ICSee. Установить приложение можно через сервис PlayMarket или AppStore.

Для добавления камеры включите на своём телефоне WiFi и подключитесь к вашей WiFiсети.

Запустите приложение. При первом входе в приложение необходимо согласиться с условиями пользования:

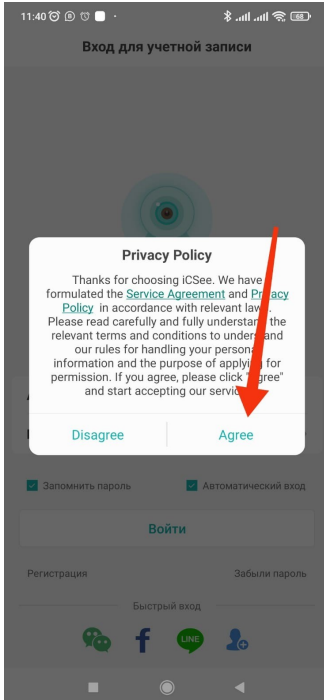

и создать аккаунт. Для этого выберите пункт Регистрация в левом нижнем углу экрана:

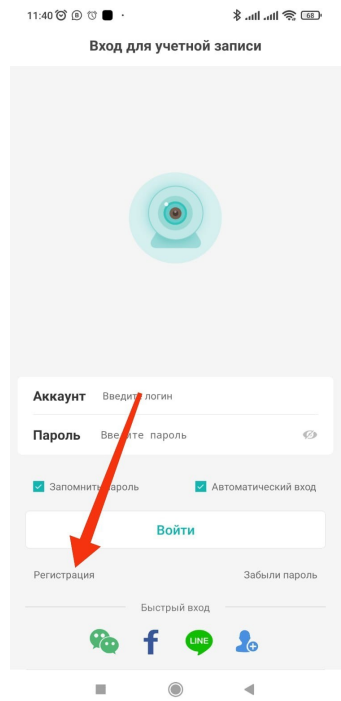

В окне регистрации введите адрес своей электронной почты и нажмите на кнопку Следующий шаг. Далее нужно ввести код подтверждения, который пришел на вашу электронную почту. На следующем экране придумайте логин для входа и дважды введите пароль. После нажатия на кнопку Complete вы снова окажетесь в окне авторизации, где нужно ввести придуманные ранее логин и пароль, а также снова согласиться с условиями пользования. Вы попадете с Список устройств

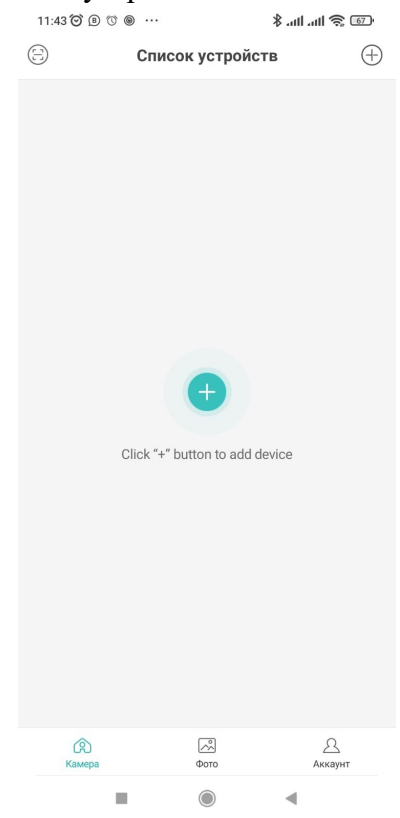

Здесь необходимо нажать на плюс в правом верхнем углу экрана, в следующем окне – выбрать пункт WiFi-камера:

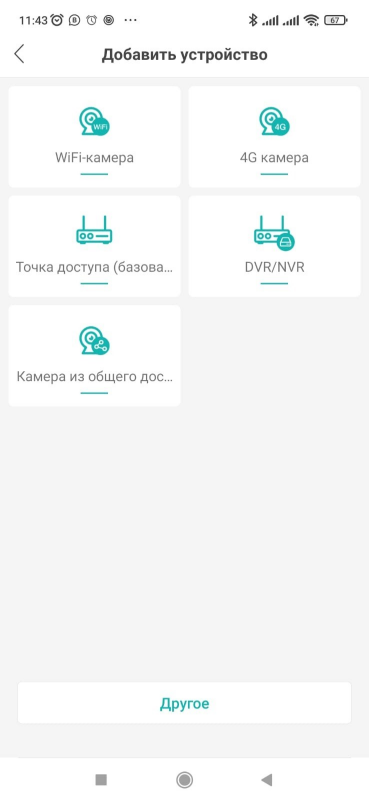

а в следующих двух окнах – просто нажать на Next. Далее нужно выбрать свою WiFi-сеть и ввести ключ (пароль):

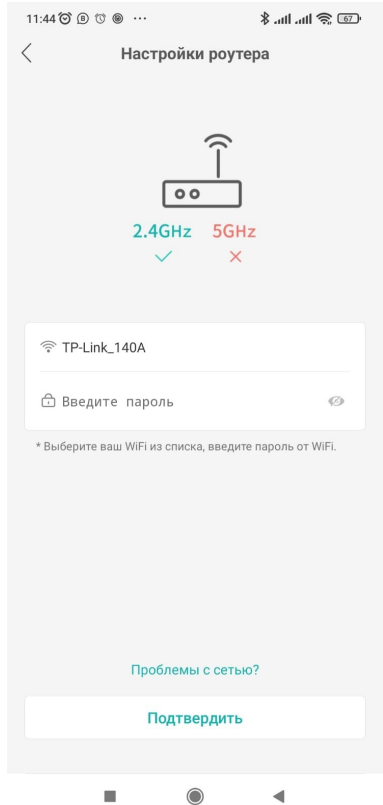

В следующем окне нужно нажать на кнопку Next. Приложение сформирует QR-код, который нужно будет поднести к объективу камеры на расстояние 15-30 см. В случае успешного соединения приложение предложит вам ввести пароль для камеры, а затем переключит вас на окно Список устройств, где уже будет добавлена ваша камера

ВАЖНО: если камера долгое время не считывает QR-код, сбросьте её к заводским настройкам путем нажатия и удержания кнопки Reset на хвосте камеры, а затем повторите попытку.

При возникновении любых вопросов – звоните: 8 391 2889614 или +79535889614

Приятного пользования!